## ATIK BEYAN SİSTEMİ (TABS) İZLENECEK ADIMLAR

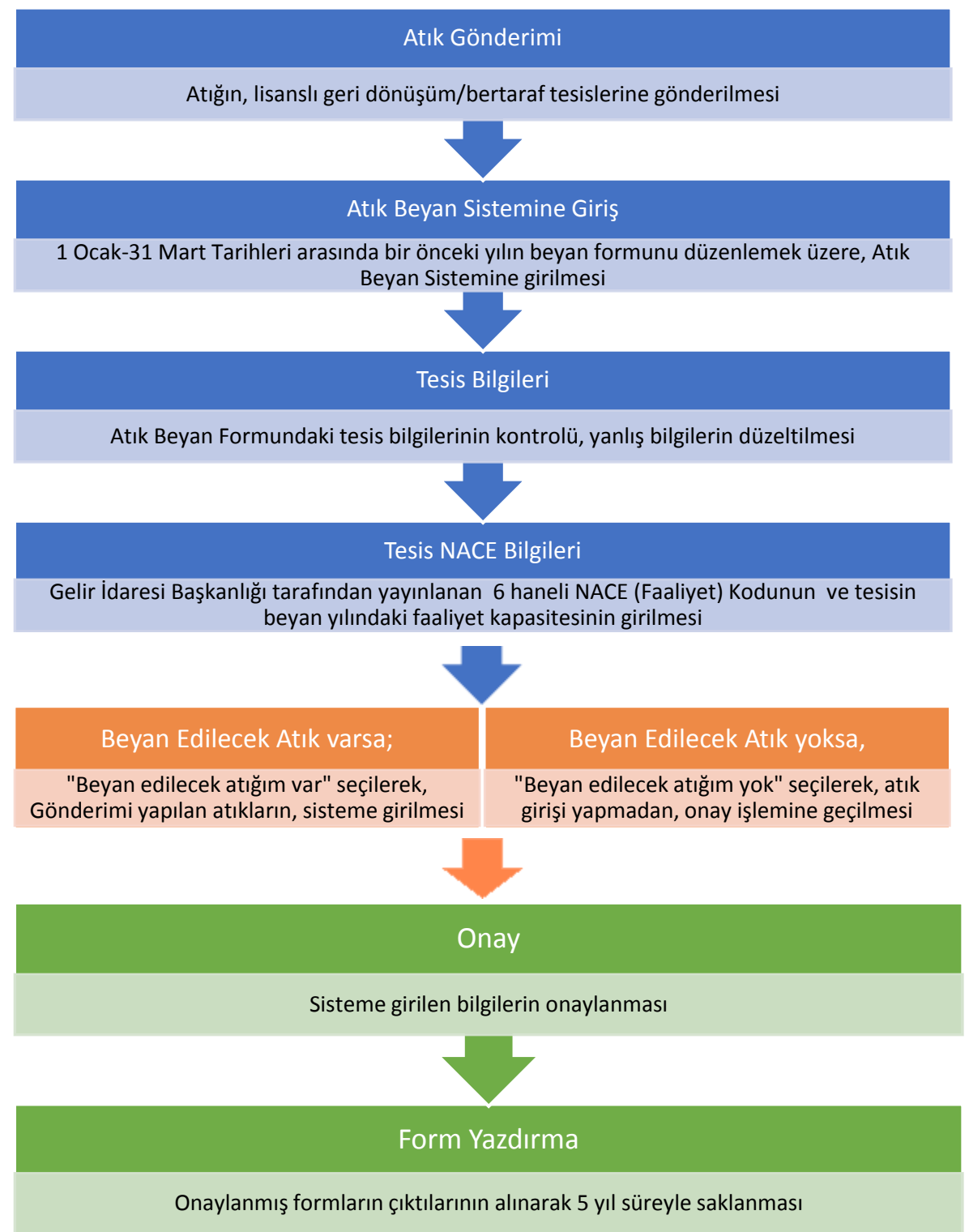

## Atık Beyanı Nasıl Yapılır?

- 1. Kullanıcı tarafından, [http://online.cevre.gov.tr](http://online.cevre.gov.tr/) adresinden sisteme giriş yapıldıktan sonra, kullanıcı uygulamaları seçimi çıkar.
- 2. Kullanıcı uygulamalarından, "Atık Yönetim Uygulaması (Atık Beyan Sistemi(TABS) / MoTAT / Kütle Denge Sistemi(KDS)))" başlığı seçilir.
- 3. Sol menüde bulunan, Atık Beyan İşlemleri (TABS) başlığının altındaki, "20XX yılı Beyanını Gir/Güncelle" butonuna basılır.

!!! 1 Ocak – 31 Mart tarihleri dışında, sistem kapalıdır, beyan yapılamaz !!!

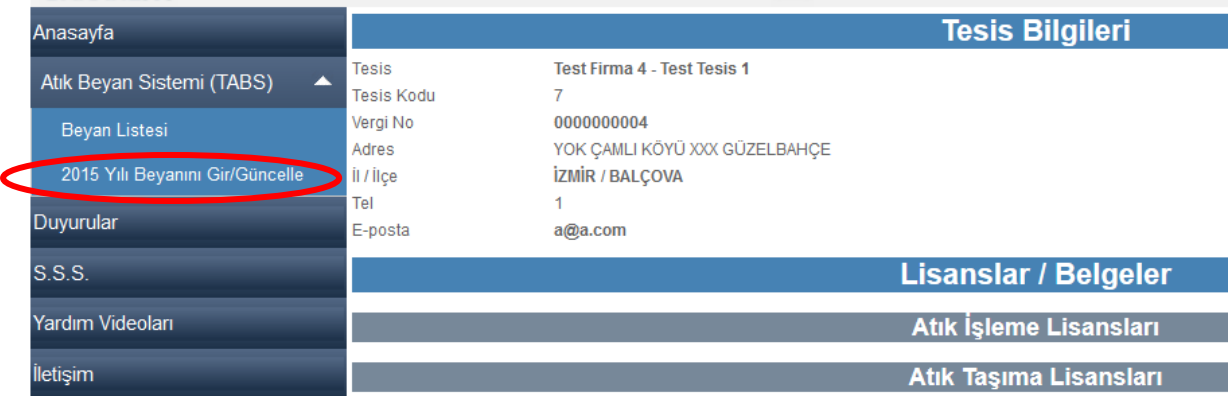

- 4. Açılan sayfanın üst kısmında bulunan tesis bilgilerinin doğruluğu kontrol edilir ve gerekli değişiklikler yapılır.
- 5. Beyanın tamamlanması için, e mail adresine, doğrulama kodu gönderileceğinden, e posta adresinin geçerli olduğundan emin olunur.

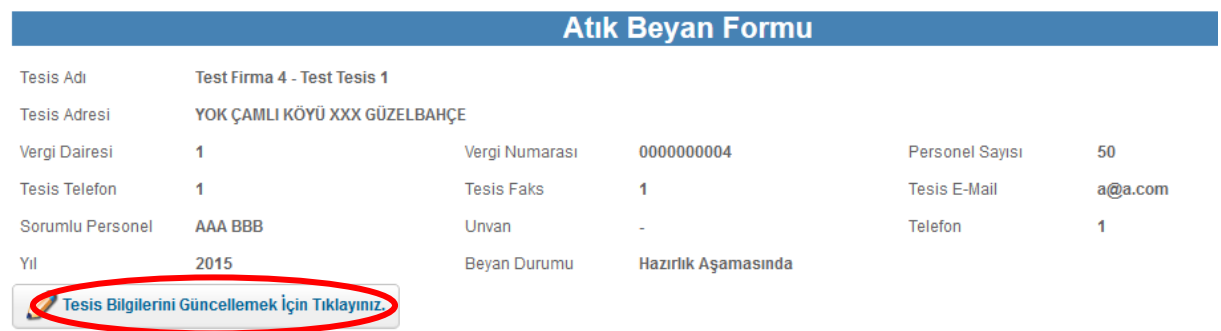

6. Tesis kodu (NACE) bilgilerinin doğruluğundan emin olunur, değilse güncellenir. !!! NACE (Faaliyet) Kodu ekonomik faaliyetlerin sınıflandırılması için kullanılan bir kod sistemi olup e-vergi levhasından veya Gelir İdaresi Başkanlığı tarafından yayınlanan listeden aranarak bulunabilmektedir. Atık kodu değildir.!!!

7. Beyan yılı içindeki kapasite bilgisi girilir.

!!!Kapasite tesisin faaliyette olduğu alanda yaptığı işin miktarıdır, atık miktarı değildir.!!!

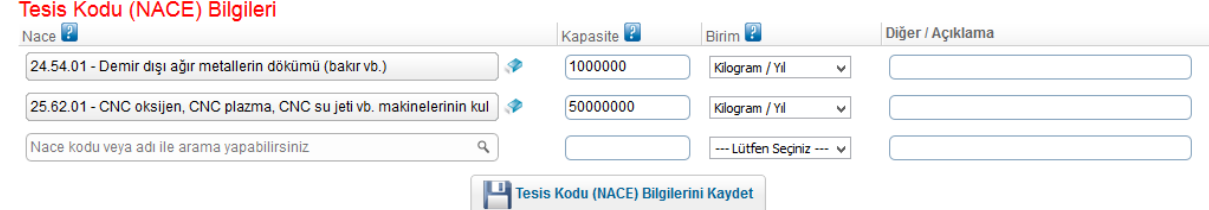

8. Beyan yılı için tesisin beyan edeceği tehlikeli veya tehlikesiz atığı yoksa "Beyan Edilecek Atığım Yok" butonuna basılarak doğrudan onay işlemlerine (13. Adıma) geçilir.

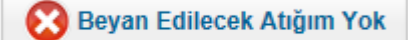

9. Beyan yılı için tesisin beyan edeceği tehlikeli veya tehlikesiz atığı varsa "Beyan Edilecek Atığım Var" butonuna basılarak atıkların beyanı yapılmaya başlanır.

Beyan Edilecek Atığım Var

- 10. "Beyan Edilecek Atıklar" başlığının altındaki, "Yeni Atık Beyanı Ekle" butonuna basılır.
- 11. Aşağıdaki ekran çıkar ve atık bilgileri doldurulur.

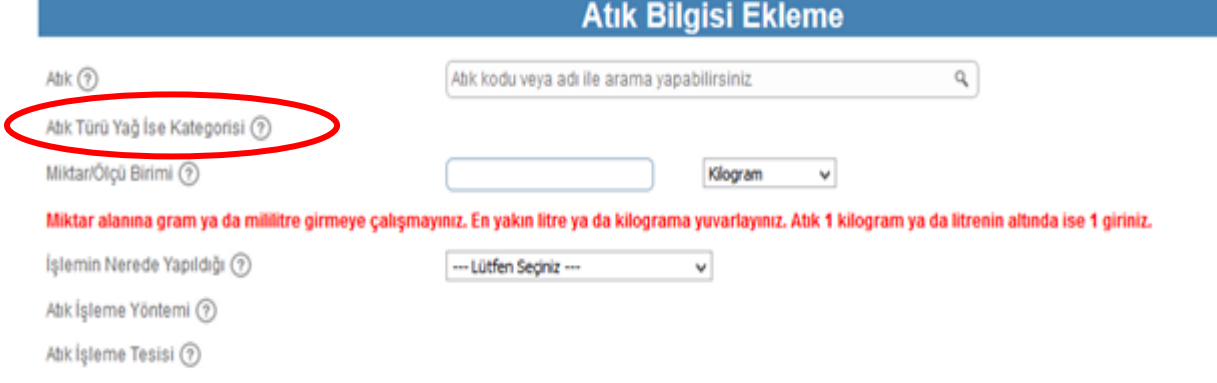

- Atık seçilir, yağ ise kategori bilgileri istenir. Miktar ve ölçü birimi girilir. !!! Beyan yılı içinde aynı atık aynı tesise aynı atık işleme yöntemi ile işlenmek üzere gönderildiyse toplam miktar tek seferde girilebilir!!!
- Geri Kazanım/Bertaraf işleminin nerede yapıldığı bilgisi girilir.
	- Tesis içi ise; işleme yöntemi istenir.

!!! Tesis içi seçiminin yapılabilmesi için firmanın Lisansının/Belgesinin veya Çevre Yönetimi tarafından hazırlanan Atık Minimizasyonu İzninin olması gerekmektedir!!!

Tesis dışı ise; atık işleme yöntemi ve atık işleme tesisi istenir.

!!! Atık işleme tesisleri listesinde yalnızca lisansında/belgesinde beyan edilen atık kodu ve atık işleme yöntemi bulunan tesisler listelenir.

Aranan tesis listede yoksa atık kodu ve atık işleme yöntemi kontrol edilmelidir.!!!

İhracat ise, ön bildirim numarası girilmelidir.

Eğer atık tesis stoğunda kalmışsa, stok seçilir.

- Tüm bilgiler girildikten sonra, kaydet butonuna basılarak, söz konusu atık için atık satırı oluşturulmuş olur.
- 12. Diğer atıklar için "Yeni Atık Beyanı Ekle" butonuna basılarak aynı işlemler (11. Adım) tekrarlanır.

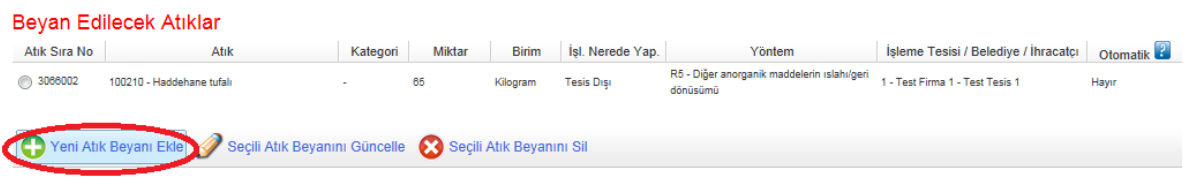

13. Tüm atıklar girildikten sonra, "Onay işlemleri için burayı tıklayınız butonuna basılır.

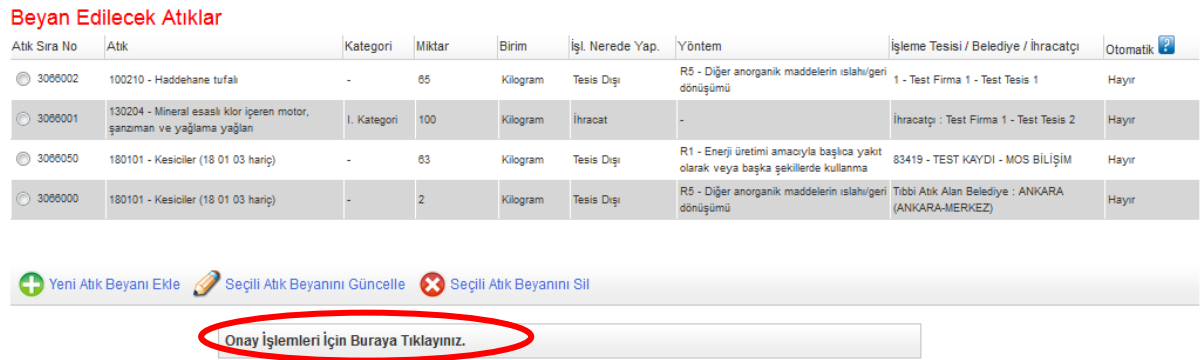

14. "Onay Kodunu Öğren" butonuna basılır. Tesis bilgilerinde belirtilen e-posta adresine onay kodu gönderilir. Bu onay kodu ilgili yere girilip "Onayla" butonuna basılır.

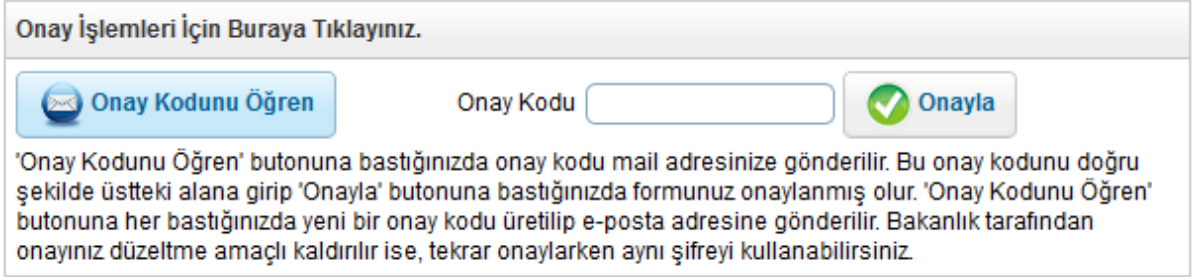

- 15. Atık beyanı onaylanmış olur. Onaylanmış beyanlar, 'Beyan Listesi'nde görüntülenir.
- 16. Onaylanmış form yazdırılır, 5 yıl süreyle saklanır.